# **ONLINE BILL PAY** Instructions

## **Important:**

- BillPay Limit per Bill is from \$1.00 up to \$999,999.99
- Anything over \$10,000.00 will deliver as a Draft Check and may receive a hold from the Biller
- If there is no relationship between CheckFree and the Biller, funds may be sent by Draft Check and not electronically
- A Draft Check is the same as if you wrote a check out to the company and you must allow time for it to clear, it will not clear your account until the Biller deposits it

## LOG-IN TO ONLINE BANKING

On the **Home** page Click on the "Bill Payment" link

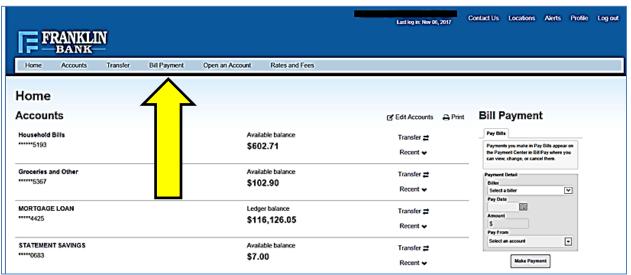

#### **NEW USERS**

## (Already signed up for BillPay? - skip steps 1-5)

- 1. Read the Terms and Conditions, Check the box for "I Accept".
- 2. Click the **Next Step** button

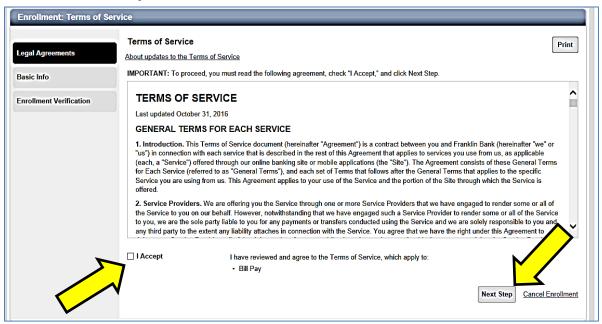

- 3. Read the Privacy Policy, Check the box for "I Accept"
- 4. Click the **Next Step** button

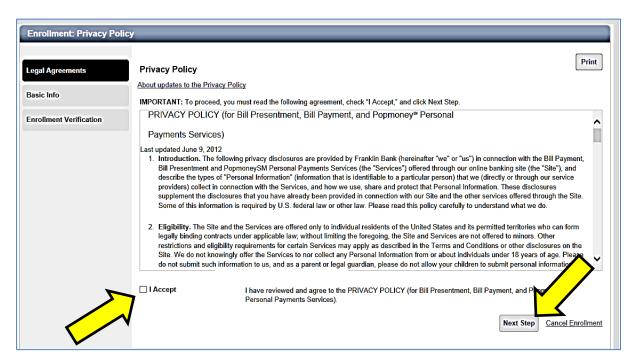

- 5. Fill in the **Enrollment: Basic Info** Form.
  - a. Make sure that all information is correct:

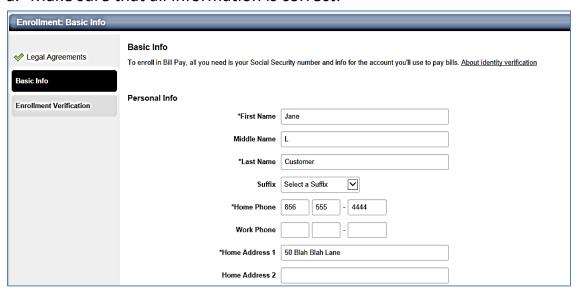

b. Scroll down and fill in the **Account Info** fields that are needed. Be sure that the Account number is typed in the exact way it shows on your Bank Statement. (10 DIGITS)

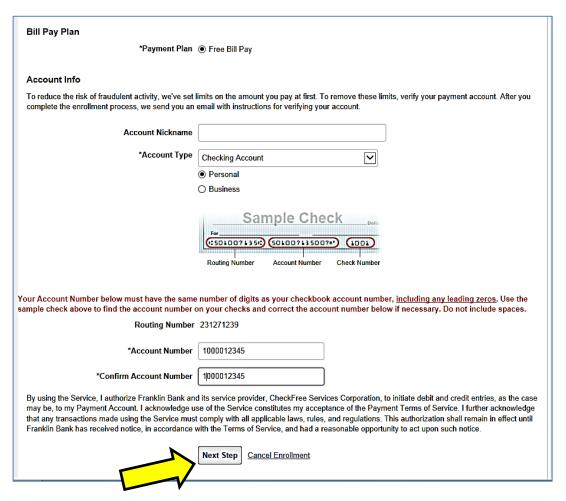

Click "Next Step" at the bottom. CONGRATULATIONS! You are now enrolled in Bill Pay!

## **SETTING UP BILLS**

#### **PAYMENT CENTER**

- Set up new bills and pay bills you already have set up
- **View Bill Reminders**
- **See Pending Payments and Recent Payments**
- Use Links under each payee to:
  - View Activity (History)
  - Set Reminders
  - Set up or change Autopay
  - Set up eBills if available for the Payee

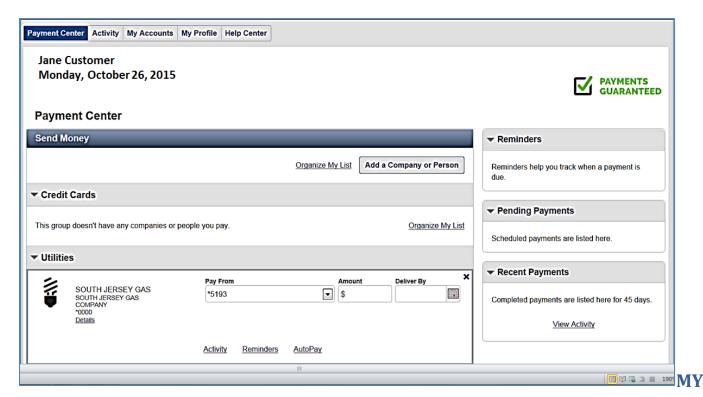

#### **ACCOUNTS TAB**

Use the My Accounts tab to add or delete a Funding account.

#### **MY PROFILE**

- View Personal Info and <u>update</u> email address.
- Update the primary account (Fee account) for Bill Pay.
- View Payment Plan, there is only one at this time "Free Bill Pay"
- Cancel subscription to BillPay.

#### **ADD A BILL**

You can add a new Bill by clicking the ADD COMPANY OR PERSON link.

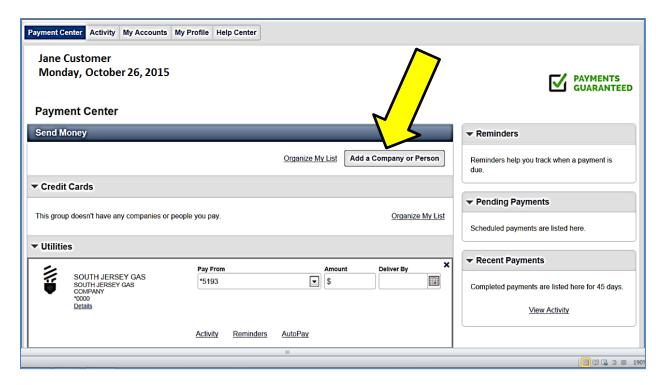

- Choose either Company or Person.
- If you choose **Person**, you must fill in the appropriate information.
- Or you may search for a **Company** using the menu under the **Company** tab.

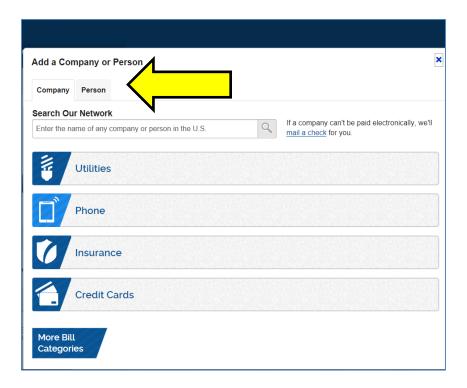

Choose from the list, Utilities, Phone, Insurance, Credit Cards and a listing of the most popular for your area will show in the following window. Use the **right** or **left** arrows to scroll through or Search for a company or Person by name using the **Search box** as the top.

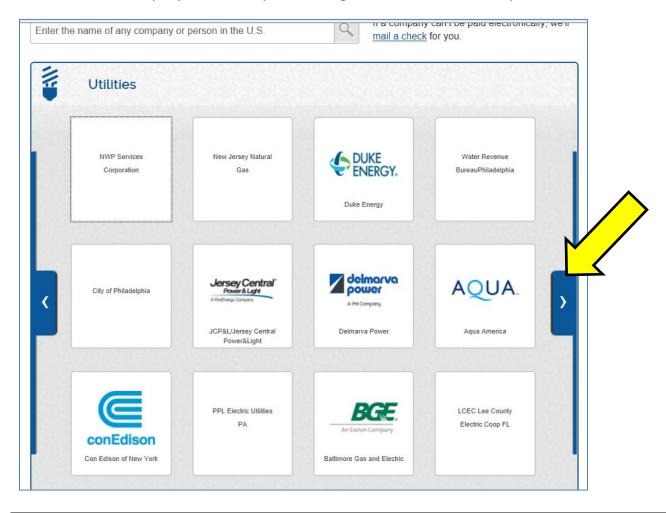

- Click on a Company link.
- Fill in the appropriate information and then click Add Bill to continue.

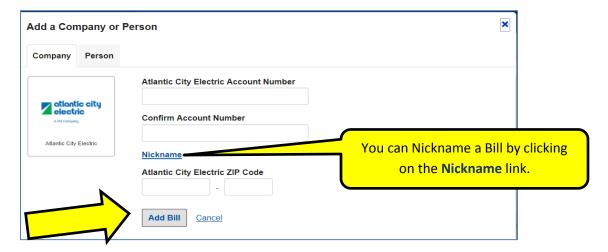

If the info you provide does not match what the Company has on file, an error message will display:

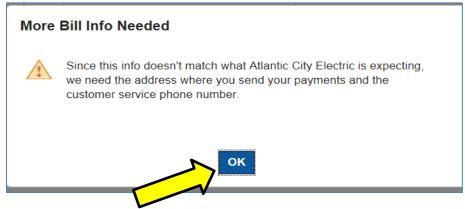

Clicking **OK** from here will bring you to page that asks for more extensive information on the Company you are trying to use, such as Address and Phone #.

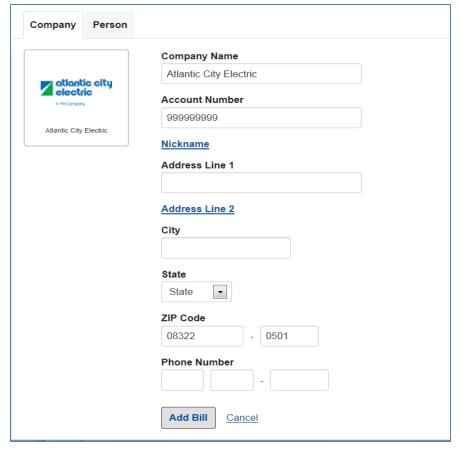

- Continue filling in the appropriate fields for the Payee.
- Click Add Bill when finished.

## **ACTIVITY TAB**

- The Activity tab in the upper left corner will bring you to an Activity history of your Bill pay activity on all accounts going back up to 7 years.
- Clicking on the **dropdown arrow** to the left of a payment will give more info such as which stage the payment is in **Pending**, **Processing**, or **Delivered**. A **Green** check at the end means it is delivered.

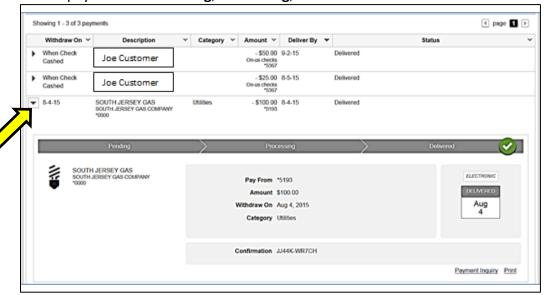

 Use the Date Range dropdown to view payments made from within the Past 30 days all the way up to 7 years ago.

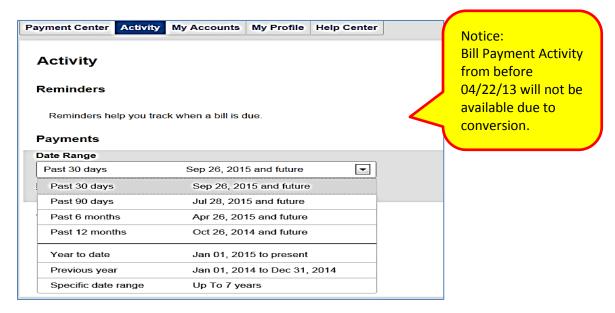

Download an Excel activity list or print activity list in the lower right corner.

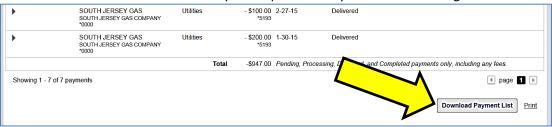

• You can also filter results using the **Filter By** dropdown menu.

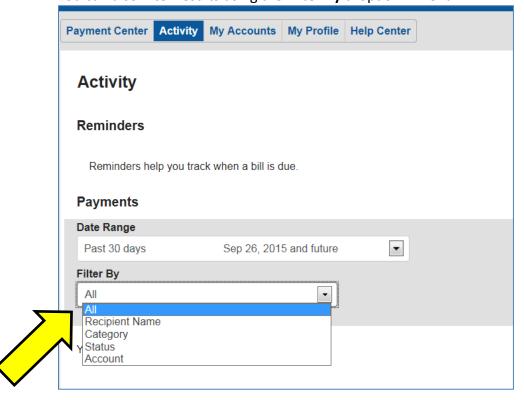

The **Activity** tab located within each Payee section will show recent activity for that Payee.

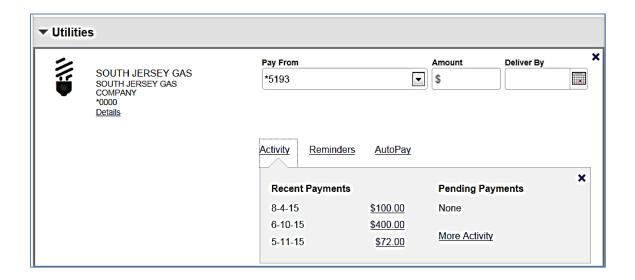

## **REMINDERS TAB**

Set up **Reminders** for each Bill, click the **Reminders** link within the Payee section.

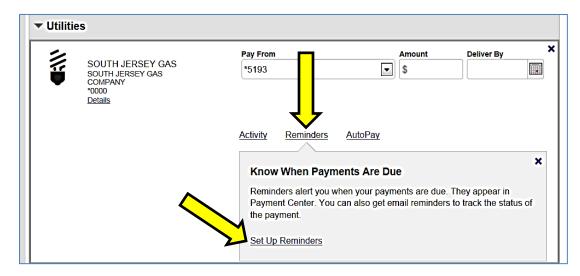

Fill in the appropriate information you desire for your bill Reminder, then click on Send Reminders at the bottom left.

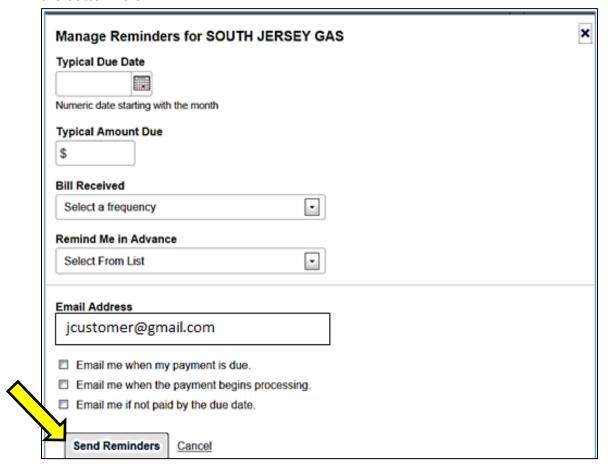

## **AUTOPAY TAB**

- Use the AutoPay link within the Payee section to set up AutoPay for that Payee.
- Fill in the appropriate fields and then click Start Sending Payments at the bottom left.

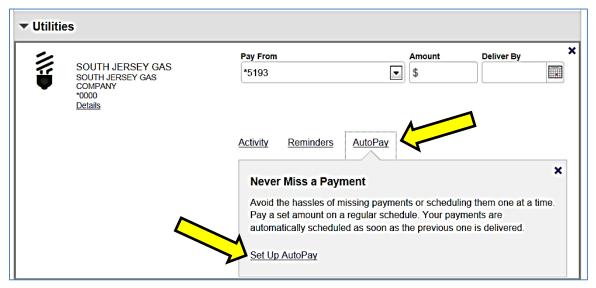

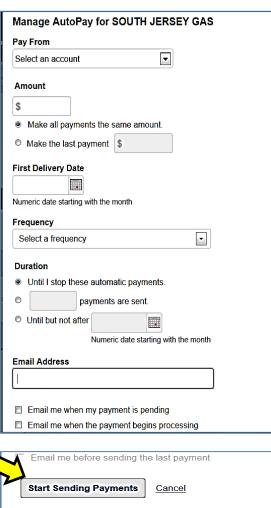

## **eBILLS TAB**

If available for the Payee, the eBills tab will show in the Payee section to set up convenient eBills.

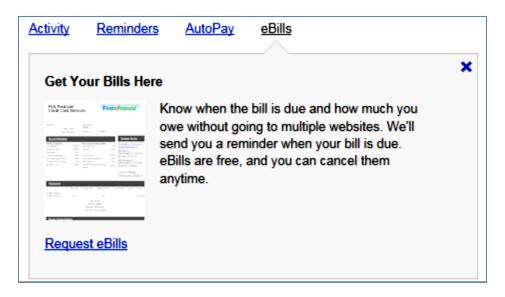

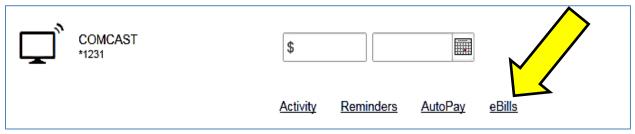

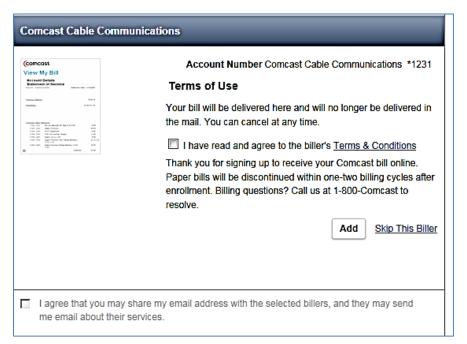

#### SHEDULE A PAYMENT

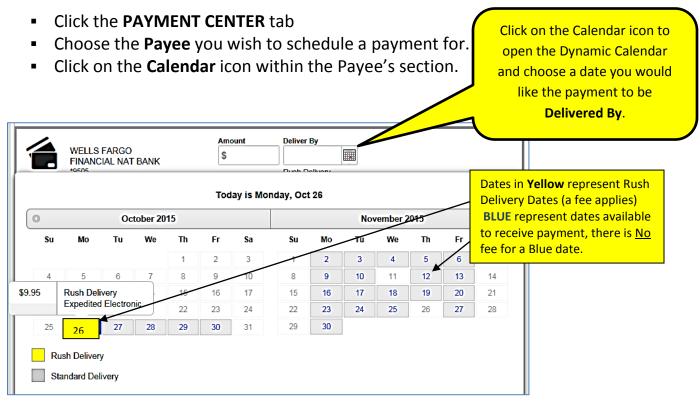

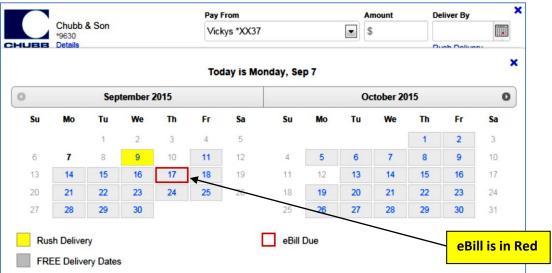

- The date you choose will populate in the **Deliver By** section
- Dates in **Blue** are free delivery.
- Dates in Yellow are considered Rush Delivery and a Fee will apply. These are considered Same Day or Overnight Check payments, the Fee will appear below the Amount field or in the Calendar if you choose these dates along with the words "Rush Delivery" in Blue under the Deliver By field. (Rush **Delivery** is only available if the Payee allows it.)
- **eBill** will have a **Red** square on the date to indicate the Due Date.

#### **SAME DAY BILL PAY**

- Cut-off time to schedule same day payment 10:00pm ET
- Fee will be charged amount will be shown under the Amount field on the Payee section
- Click the **Send Money** link at the bottom right to make the payment.

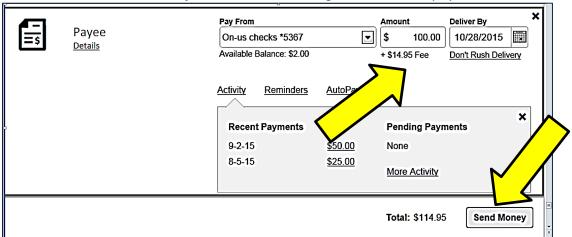

## **OVERNIGHT CHECK - BILL PAY**

- Cut-off time to schedule overnight check payment 4:00pm ET
- Fee will be charged if the payment will be made by check fee will be shown on the bill pay screen. [If the payment is sent by ACH there will not be a fee]
- Only for billers within the 48 contiguous states
- Required Information:
  - o Delivery address (no PO Boxes, International, or Military addresses)
  - Amount
  - o Date
- No weekend or holiday delivery
- Checks are sent by UPS

#### MAKE AN OVERNIGHT CHECK PAYMENT

- 1. Click the calendar and choose the next day's date
- 2. While hovering over the date in the Calendar, the fee for sending the payment overnight displays in the yellow highlight.
- 3. Click the MAKE PAYMENTS button
- 4. Review Payments screen
  - Enter a physical street address
  - Confirm address by clicking the **CONFIRM ADDRESS** button
- 5. An additional **Review Payments** screen appears that confirms the payment, additional fee for the overnight option, and the overnight address.

#### **CONFIRMATION E-MAIL**

- Two email messages are sent to the customer after scheduling an Overnight Paper Payment
  - o 1st email confirms choice to send an Overnight Check Payment
  - o 2nd email UPS tracking number

# **DID YOU KNOW?**

## **DELIVER BY DATE**

**Deliver By** date is the date you want the payee to **RECEIVE PAYMENT**. The money is withdrawn from your account on the next business day after the **Deliver By** date; or in the case of a Paper Draft, when the payee cashes the check.

#### **ORGANIZE MY LIST**

Organize your Payees by type such as **Utilities**, **Credit Cards**, or other headings that you create.

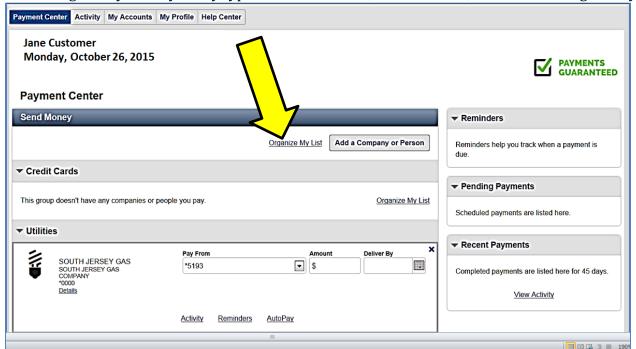

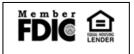